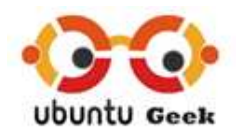

# **Ubuntu Linux Tutorials,Howtos,Tips & News | Quantal,Precise,Oneiric**

Search

- Home
- Forum
- Free Ubuntu E-Books
- Submit Article
- Top Posts
- Ubuntu Hosting
- Contact
- About
- Newsletter and RSS Feed
- Sitemap
- Privacy Policy
- Search

# **Sponsor**

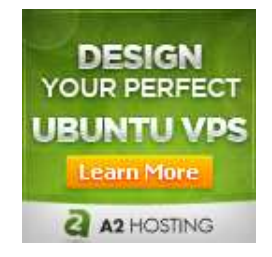

Ubuntu Server GUI

# **Categories**

- o Backup
- o Free Books
- o General
- Monitoring
- o Networking
- o News
- o Package Mgmt
- o Security
- o Server

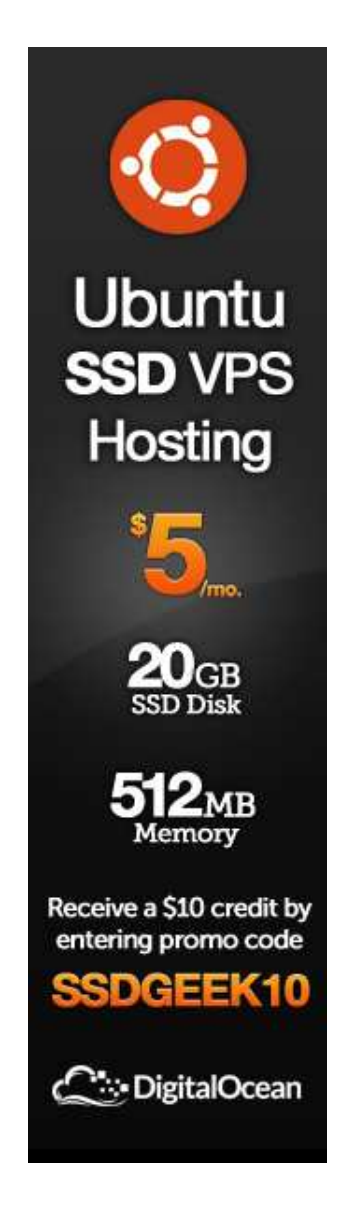

- **Sponsor**
- **Login/Register**
	- $\circ$  Log in
- **Archives**

Select Month

# **Step By Step Ubuntu 12.04 (Precise) LAMP Server Setup**

May 21, 2012 · Server · Email This Post

• Post to Facebook

In around 15 minutes, the time it takes to install Ubuntu Server Edition, you can have a LAMP (Linux, Apache, MySQL and PHP) server up and ready to go. This feature, exclusive to Ubuntu Server Edition, is available at the time of installation.The LAMP option means you don't have to install and integrate each of the four separate LAMP components, a process which can take hours and requires someone who is skilled in the installation and configuration of the individual applications. Instead, you get increased security, reduced time-to-install, and reduced risk of misconfiguration, all of which results in a lower cost of ownership.Currently this installation provide PostgreSQL database, Mail Server, Open SSH Server, Samba File Server, Print Server, Tomcat Java Server, Virtual Machine Host,Manual Package selection,LAMP and DNS options for pre-configured installations, easing the deployment of common server configurations.

Ubuntu LAMP server Install the following Versions

Ubuntu 12.04 (Precise) Apache 2.2.22 Mysql 5.5.22 PHP 5.3.10

First you need to download server version of Ubuntu version from here after that create a CD and start booting with the CD Once it starts booting you should see the following screen in this you need to select your language and press enter

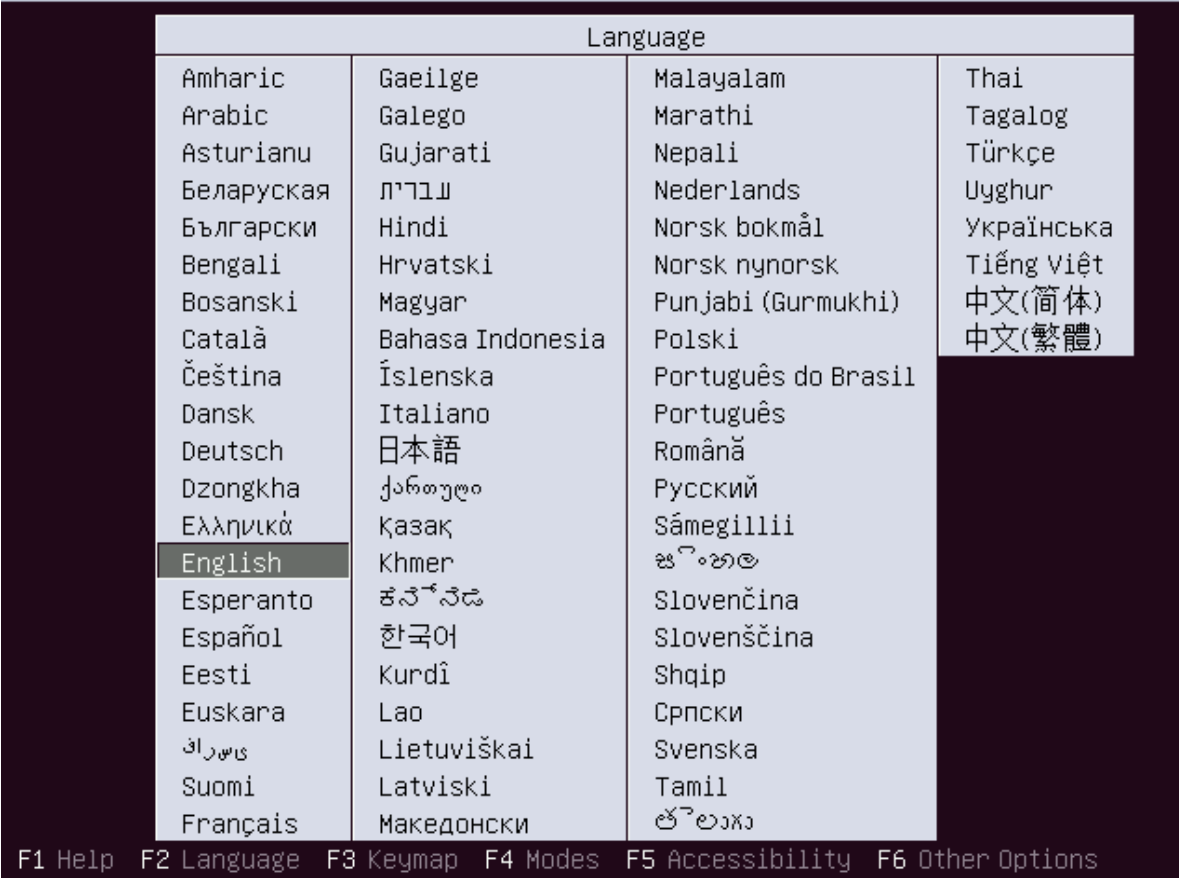

Now you need to select "Install Ubuntu Server" and press enter

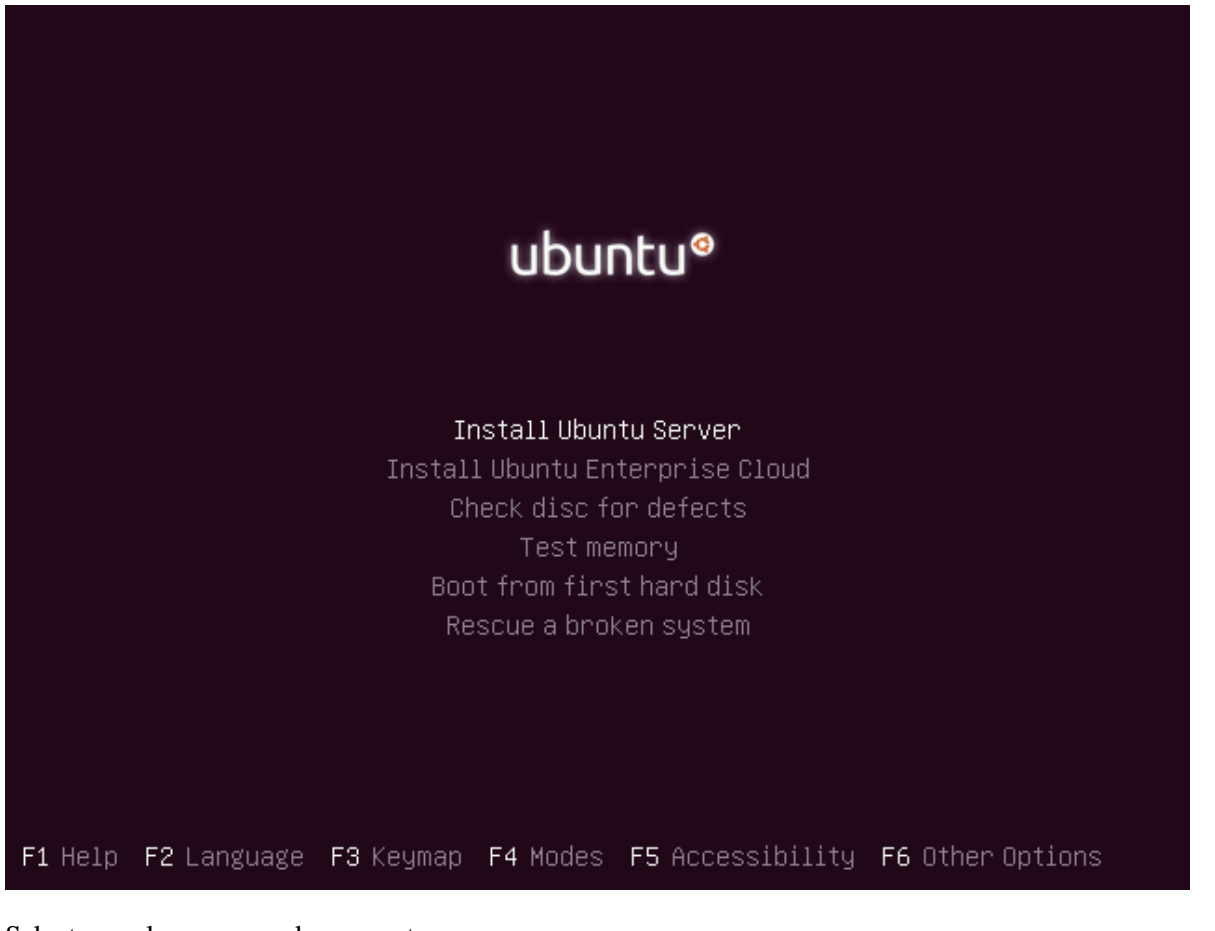

Select your language and press enter

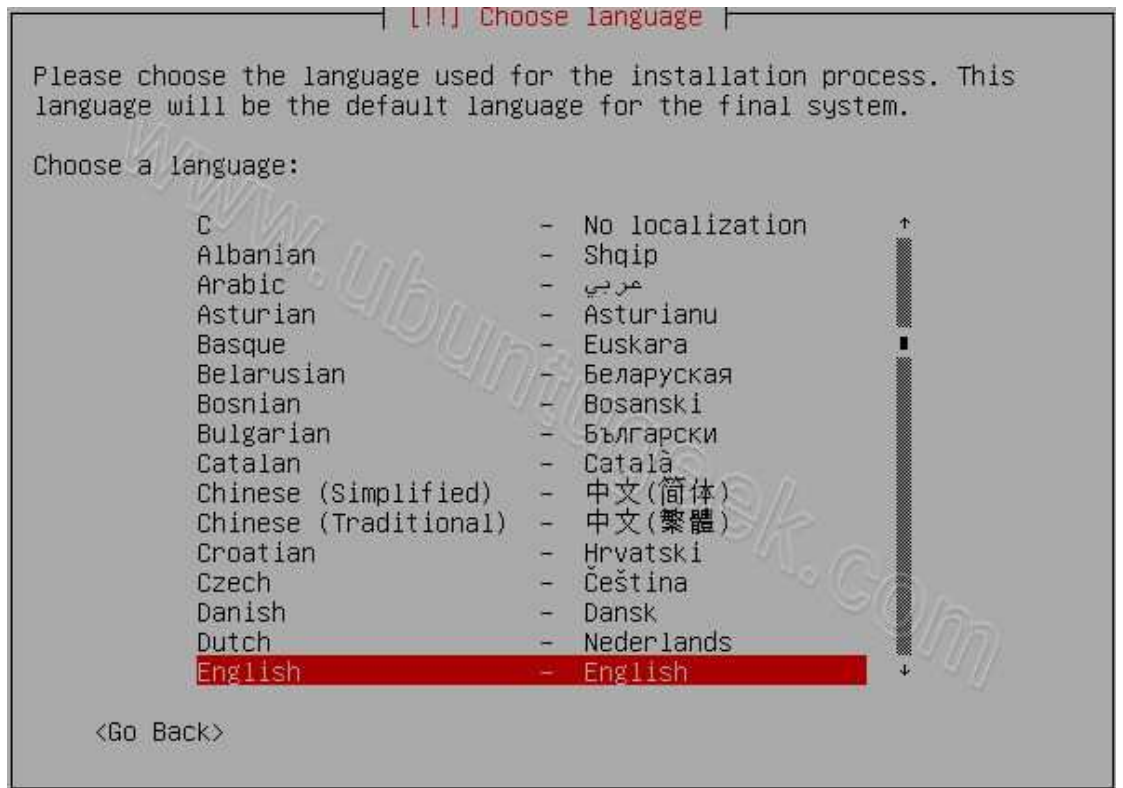

Select your location and press enter

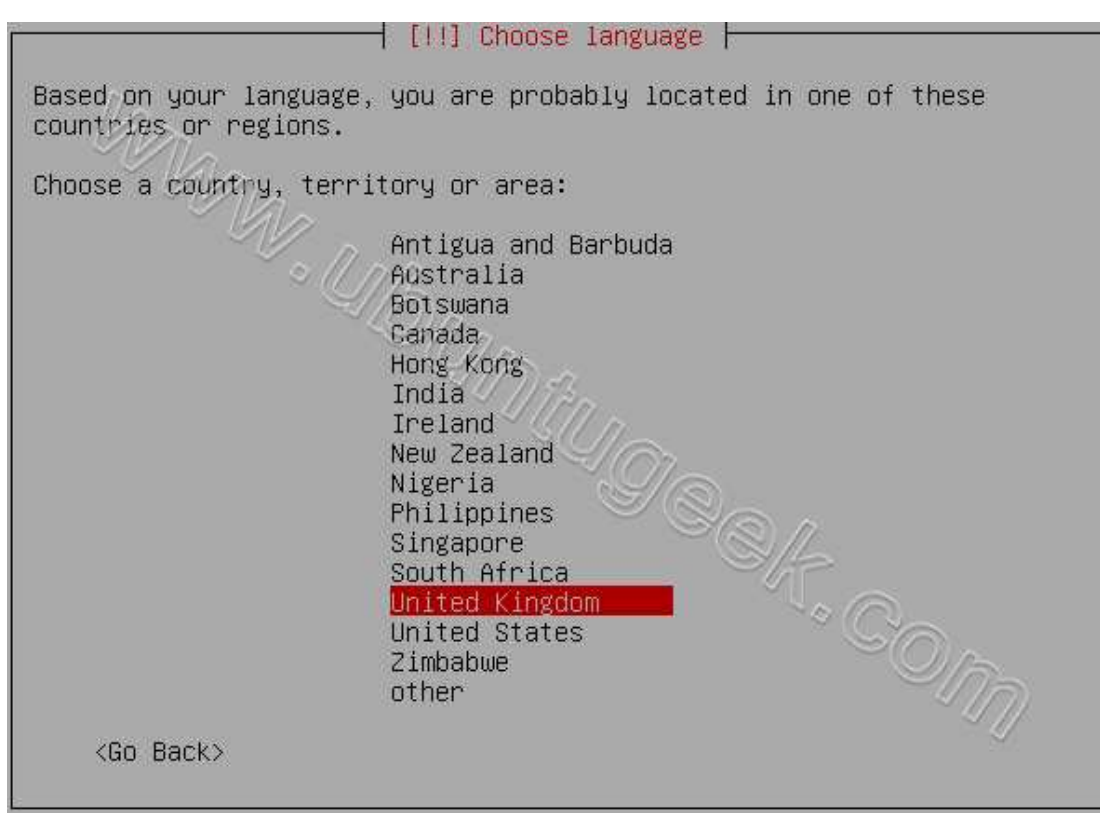

If you want to try to have your keyboard layout detected by pressing a series of keys you need to select yes option.If you want to choose from a list click no

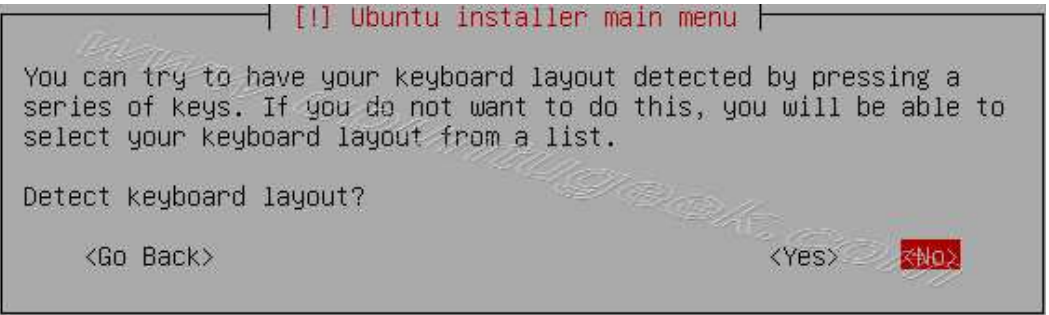

Select Origin of keyboard and press enter

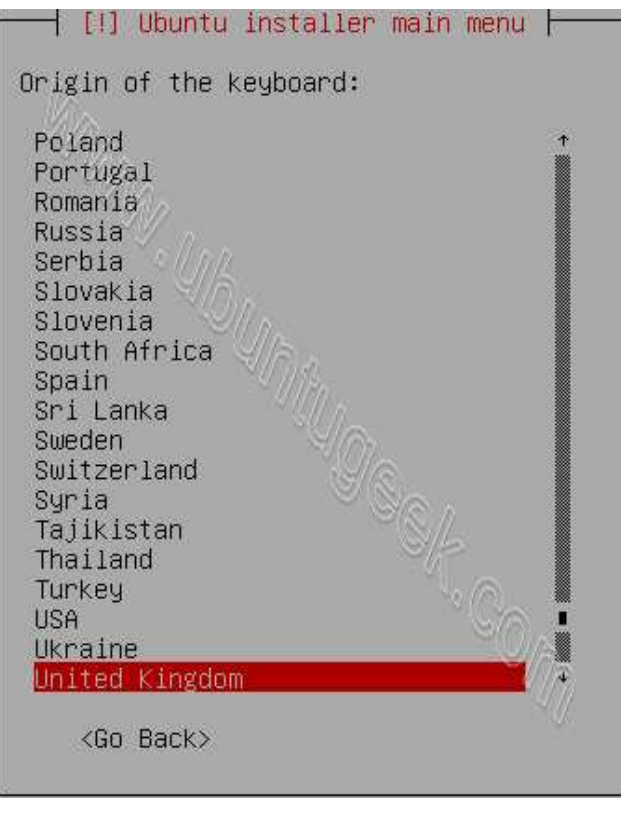

Select keyboard layout and press enter

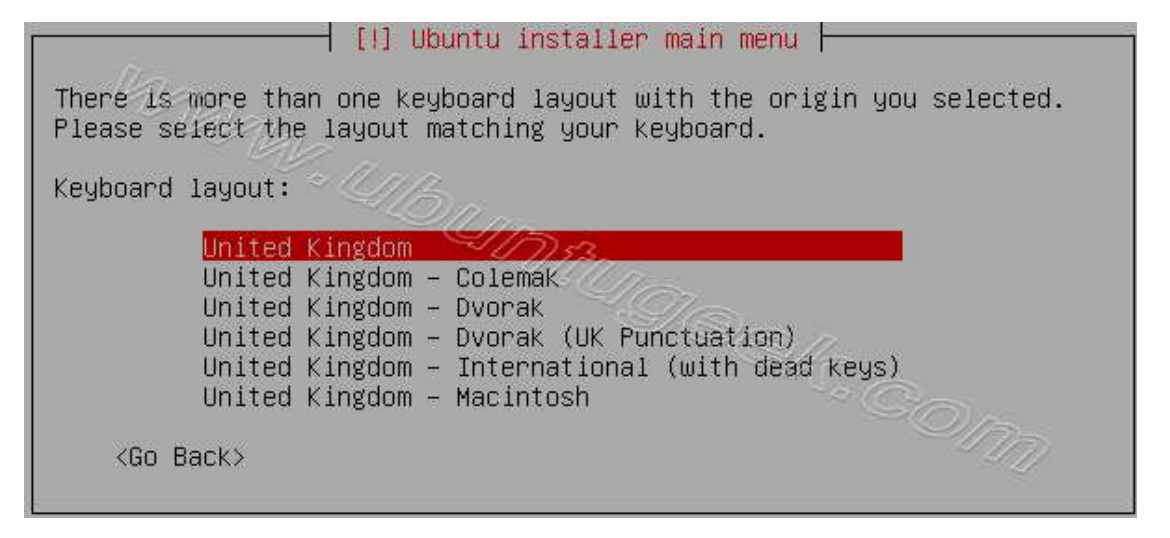

Detecting hardware to find CD-ROM Drivers in progress

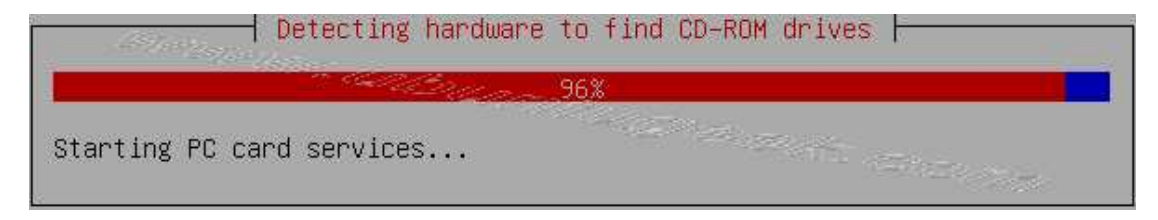

Loading additional components in progress

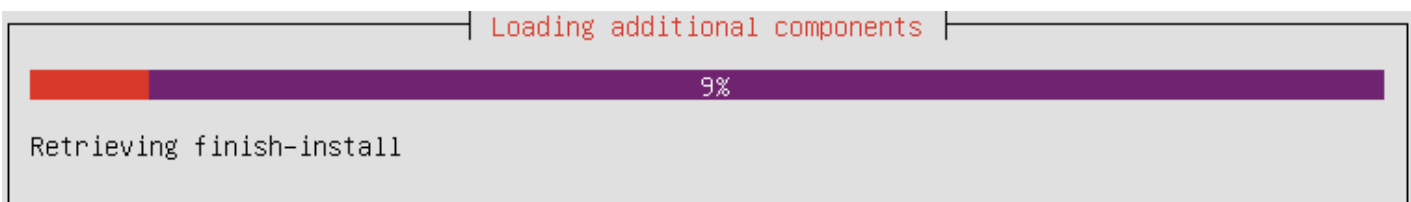

## Configures the network with DHCP if there is a DHCP server in your network

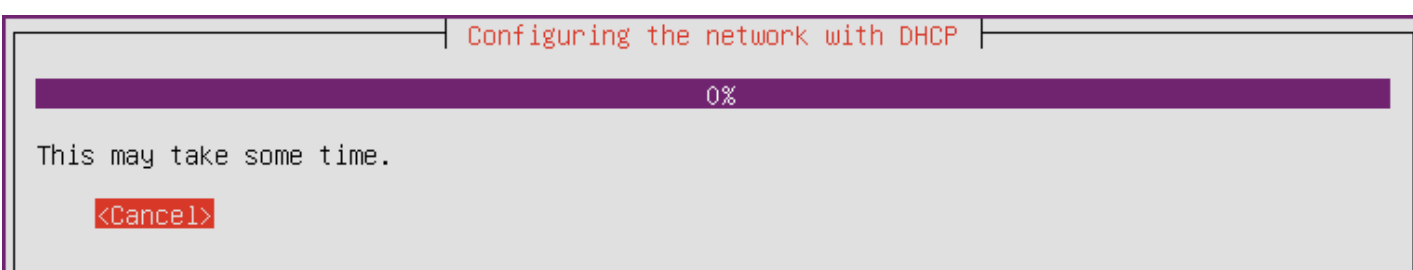

## Enter your server Hostname

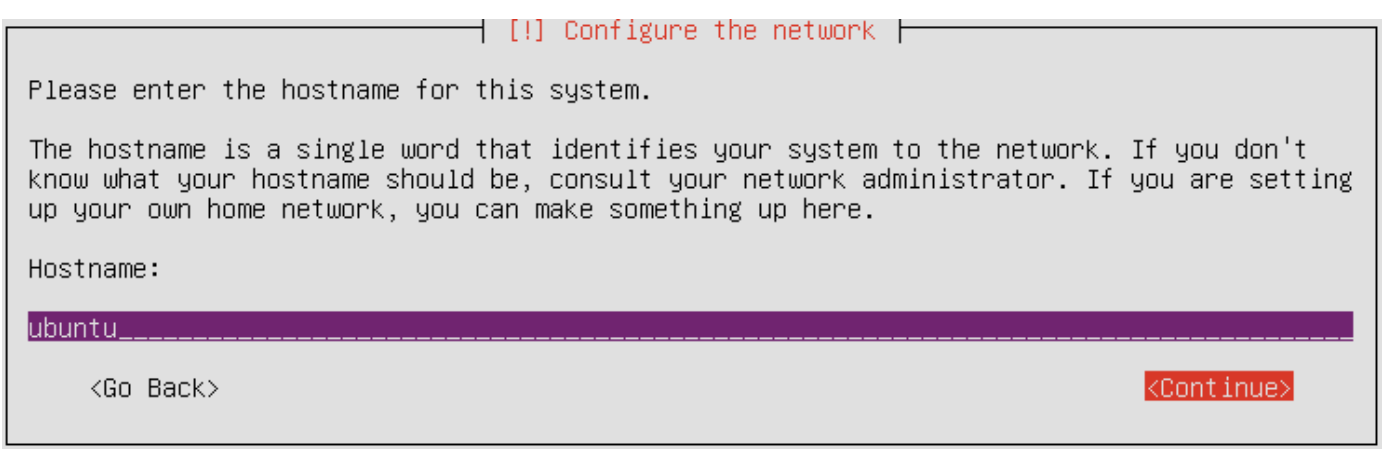

Starting up the partitioner in progress

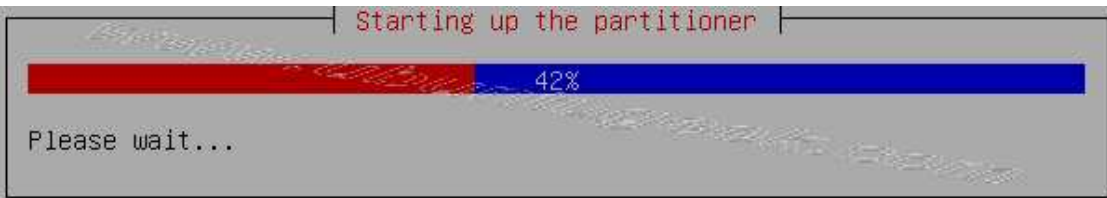

You have to partition your hard disk in this example i have selected use entire disk option.If you want to do manually you can choose manual option and press enter.Make sure you have swap partition in place

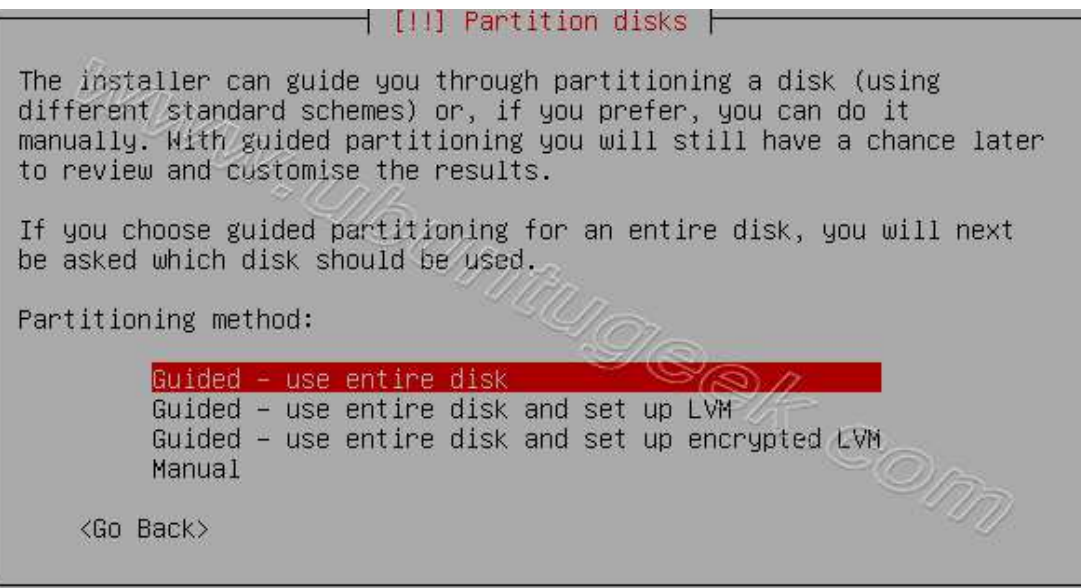

Warning message about data lost on your hard disk

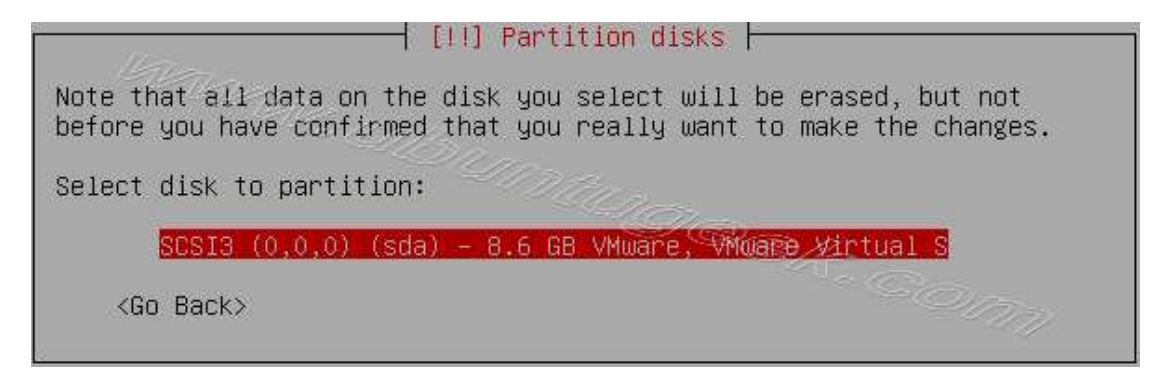

Write the changes to disk here you need to select yes and press enter

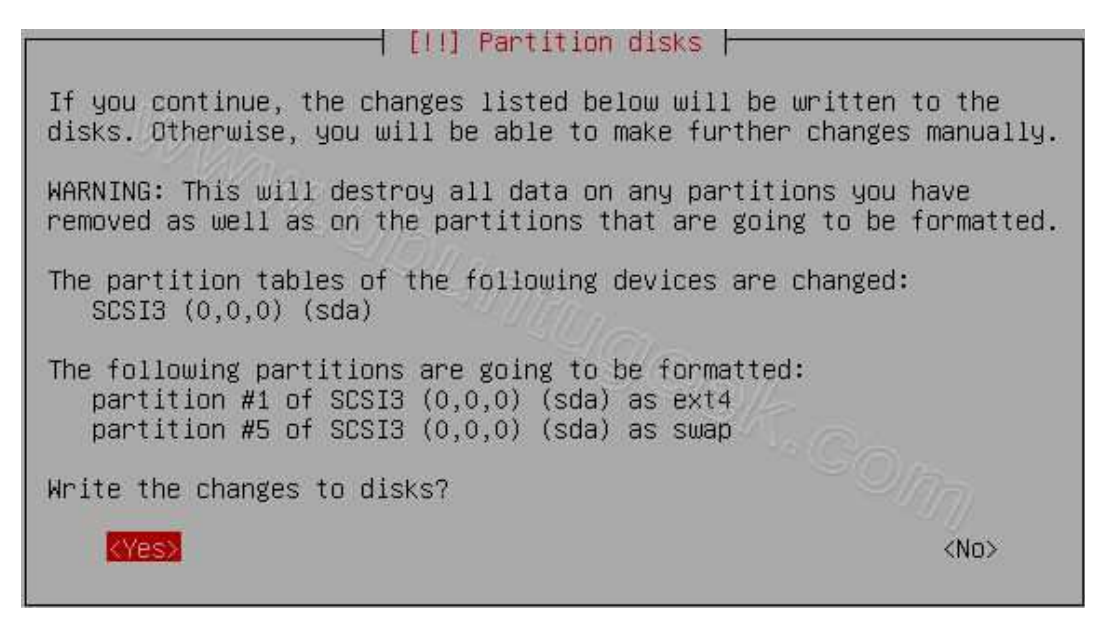

Creating ext4 file system in progress

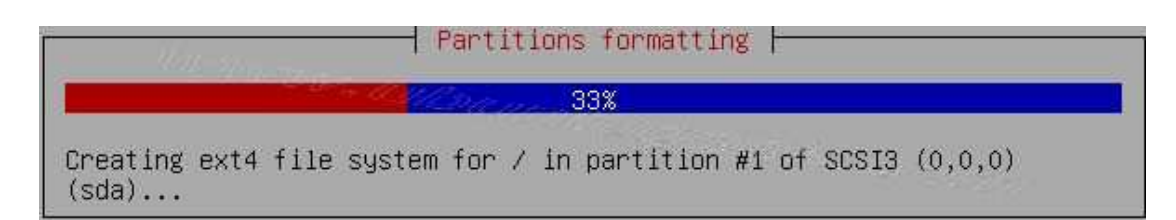

#### Installing base system in progress

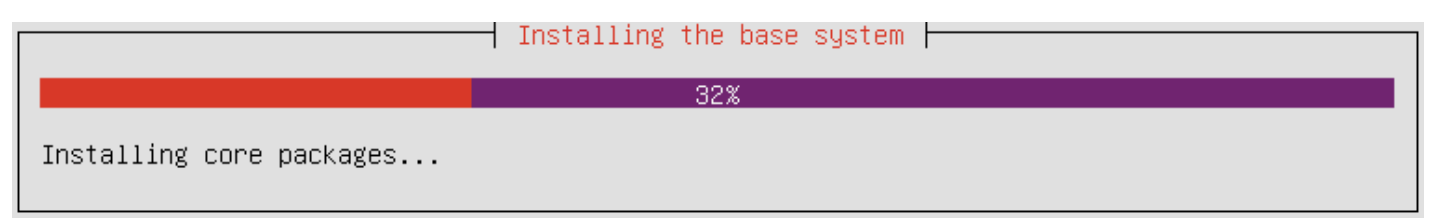

You need enter the Full name of the user you want to create for your server in this example i have created ubuntugeek user select continue and press enter

 $\dashv$  [!!] Set up users and passwords  $\vdash \vdash$ A user account will be created for you to use instead of the root account for non-administrative activities. Please enter the real name of this user. This information will be used for instance as default origin for emails sent by this user as well as any program which displays or uses the user's real name. Your full name is a reasonable choice. Full name for the new user: |ubuntu∎\_\_\_ <Go Back> <Continue>

#### Enter your user account name here

 $\dashv$  [!!] Set up users and passwords  $\vdash$ Select a username for the new account. Your first name is a reasonable choice. The username should start with a lower–case letter, which can be followed by any combination of numbers and more lower-case letters. Username for your account: ubuntu\_ <Continue> <Go Back>

Entered the password for ubuntu user select continue and press enter

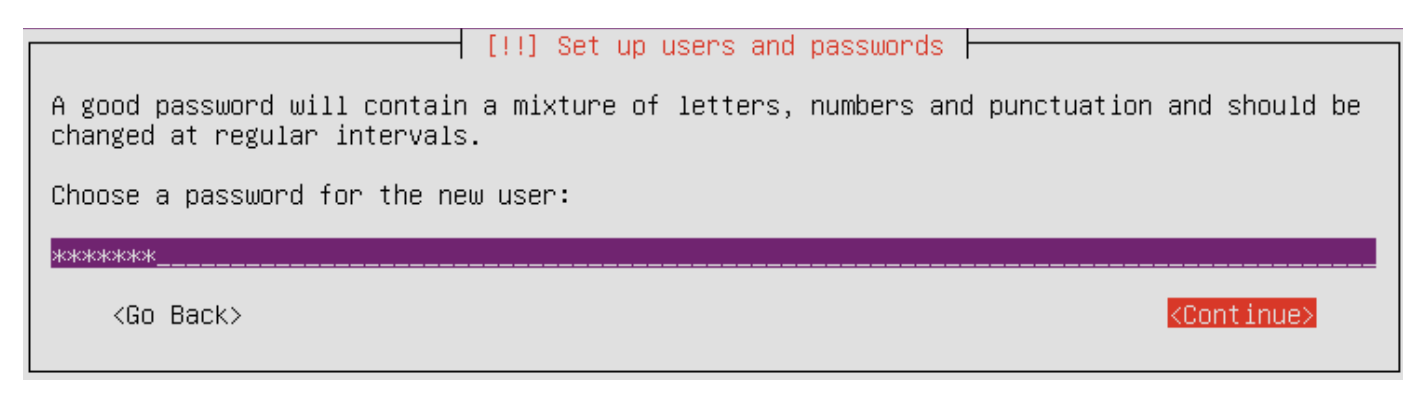

#### Confirm password for ubuntu user

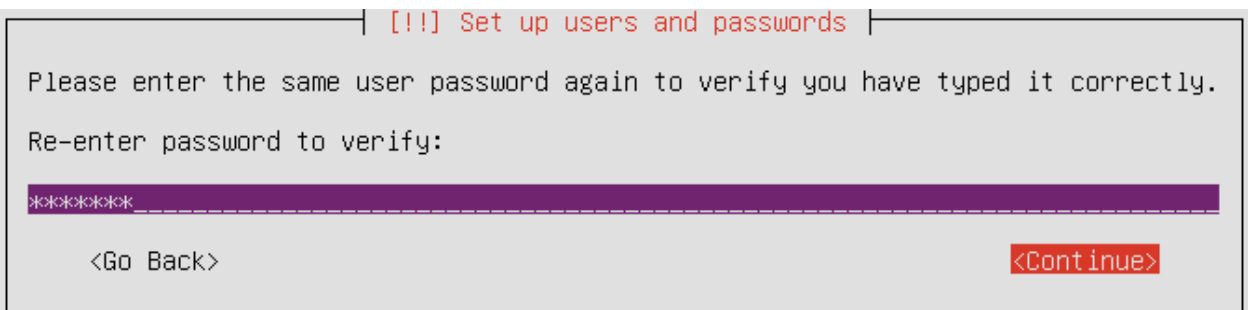

If you want to configure encrypted private directory select yes and press enter

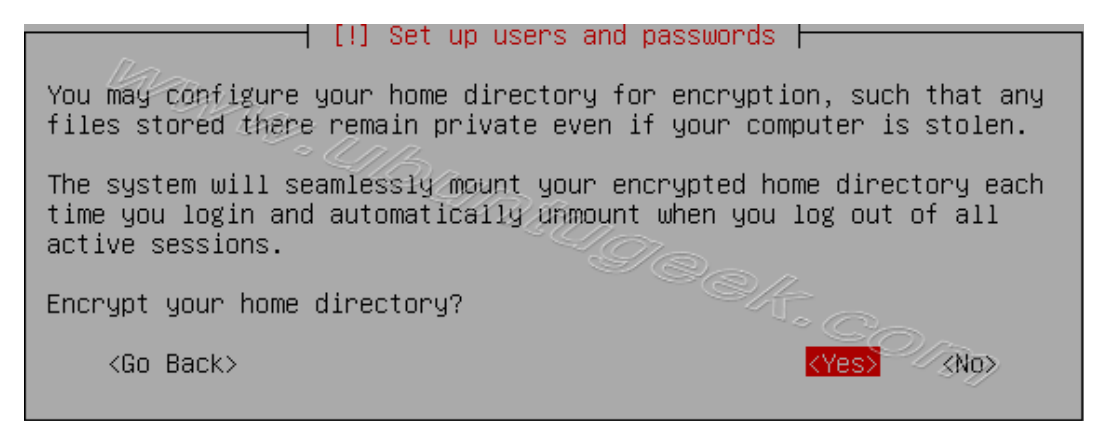

Configuring the package manager select continue and press enter

 $\dashv$  [!] Configure the package manager  $\dashv$ If you need to use a HTTP proxy to access the outside world, enter the proxy information here. Otherwise, leave this blank. The proxy information should be given in the standard form of "http://[[user][:pass]@]host[:port]/". HTTP proxy information (blank for none): <Go Back> <Continue>

Configuring package mirror this will be related to your country option

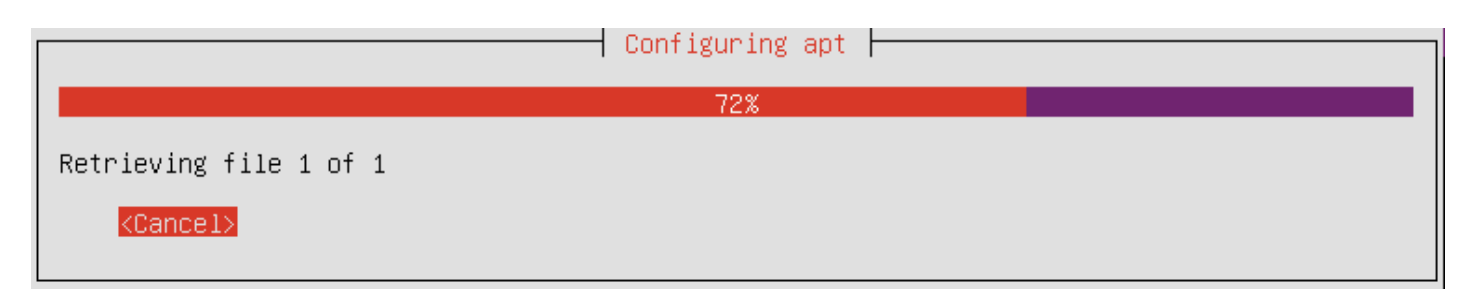

Select how do you want to configure automatic update press enter

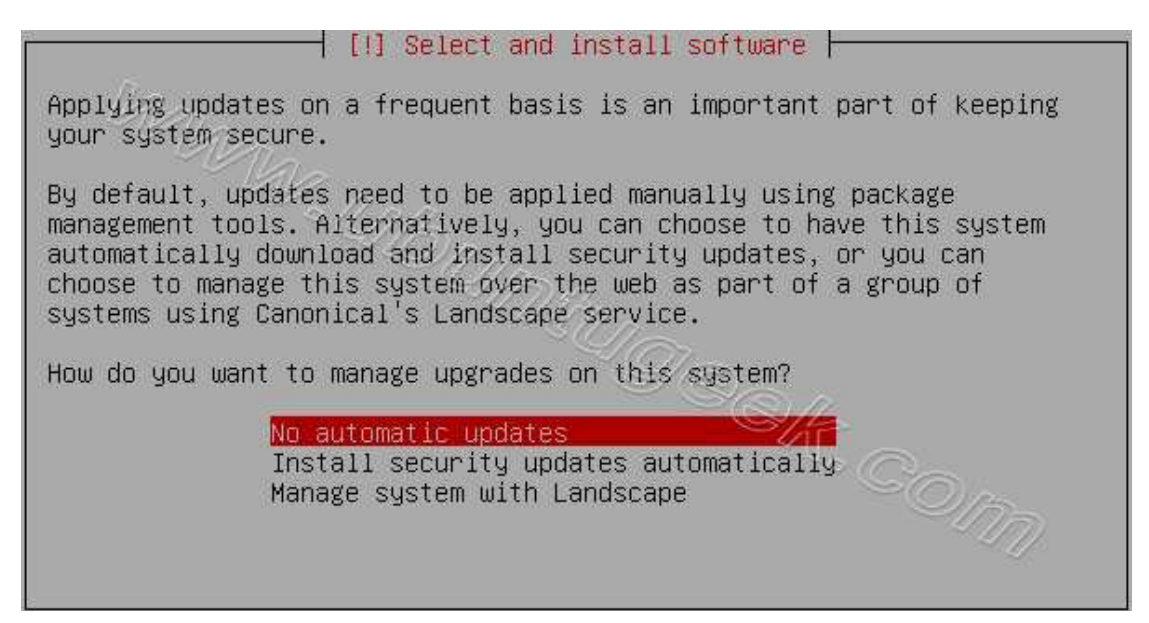

Now it will start Installing software and here you need to select the server options here i have selected as openssh server and LAMP server installation.If you want to select each package separately select "Manual package selection" option

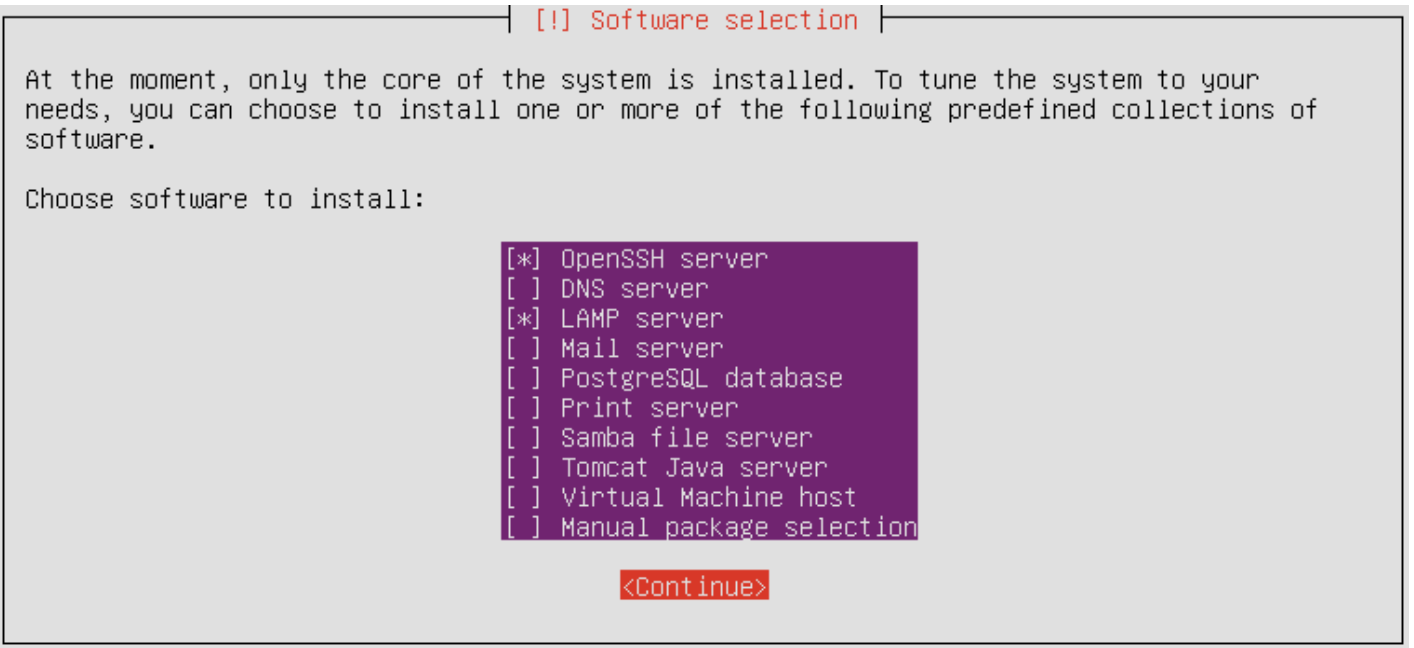

At the time of software installation it will prompt for mysql server root password enter root password of your choice and select continue

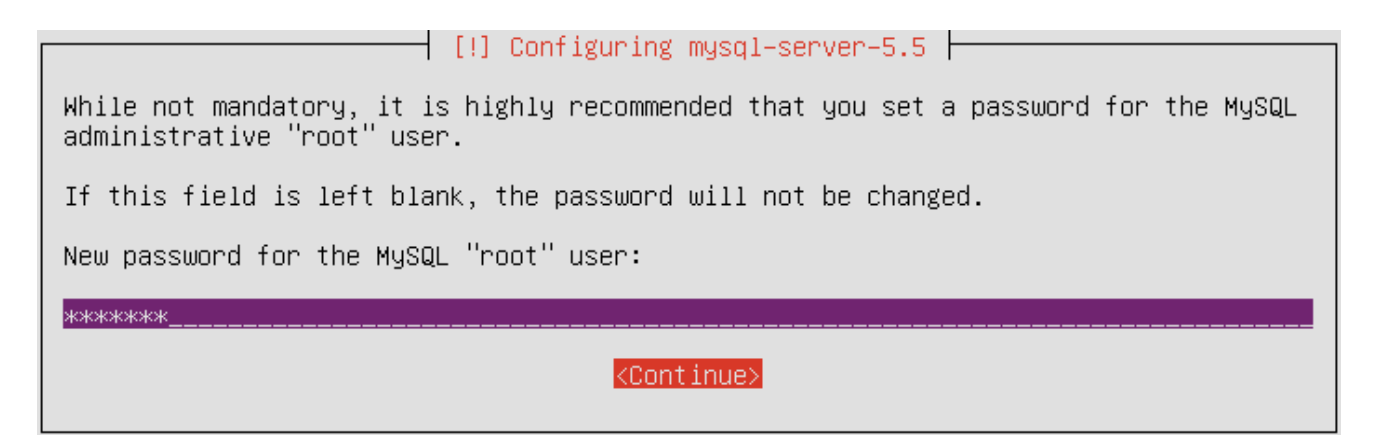

## Confirm mysql server root password and select continue

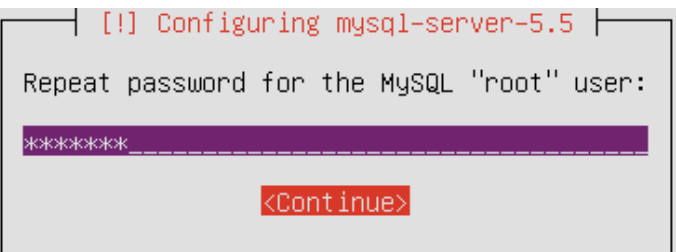

#### Software installation is in progress

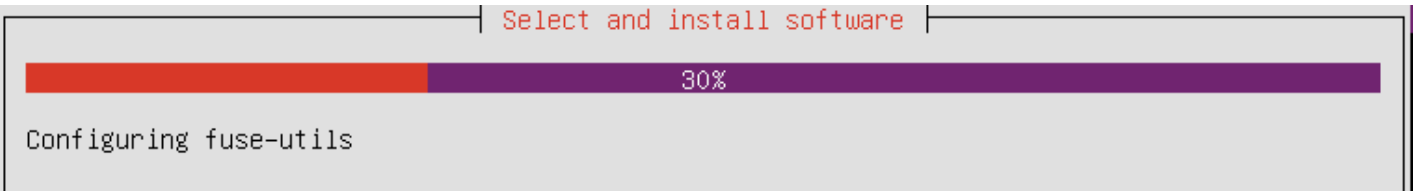

#### Installing GRUB Boot loader in progress

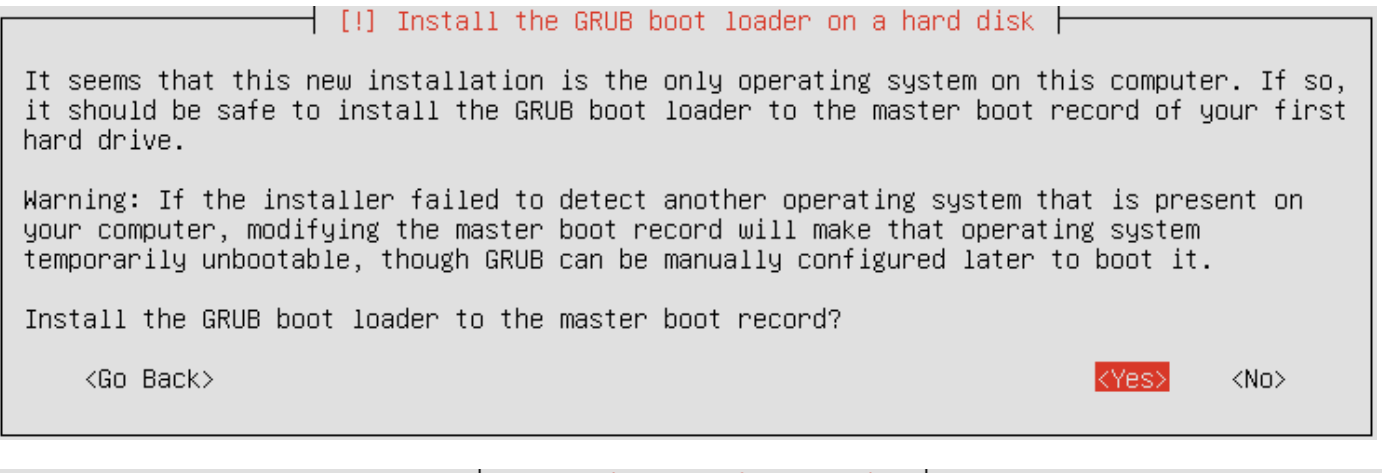

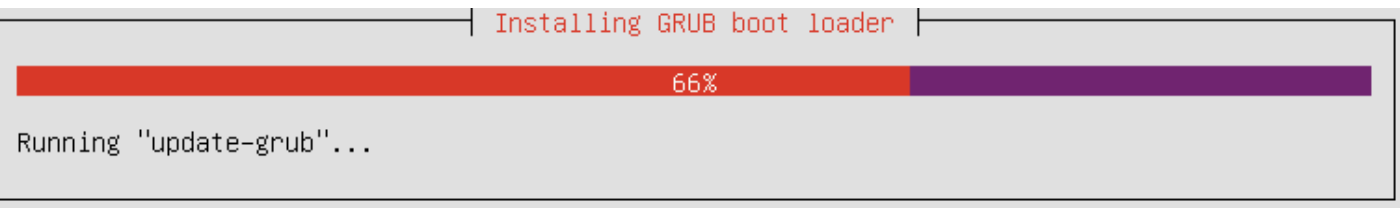

#### Finishing installation in Progress

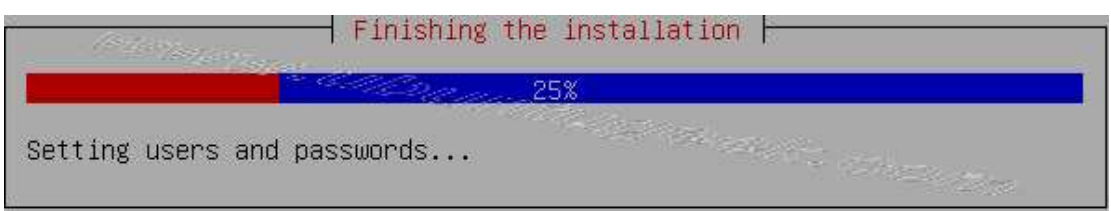

Installation complete message here you need to remove your CD select continue and press enter it will reboot your server

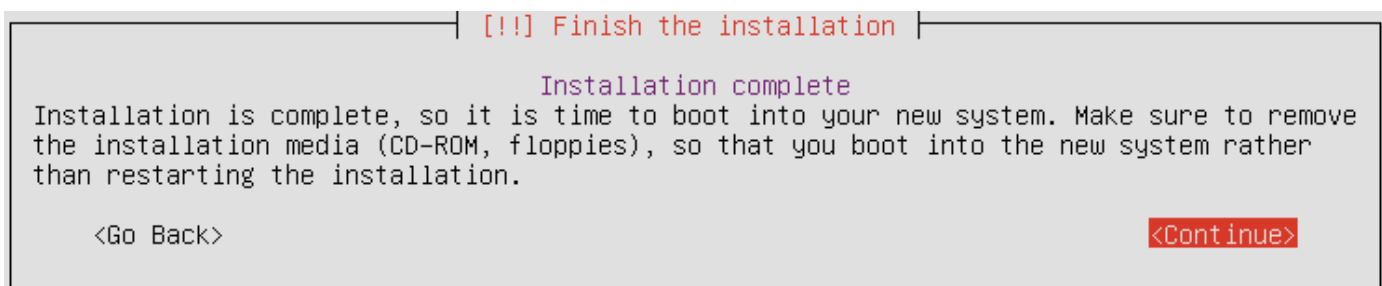

After rebooting your server it will prompt for username and password once you logged in you should see similar to the following screen

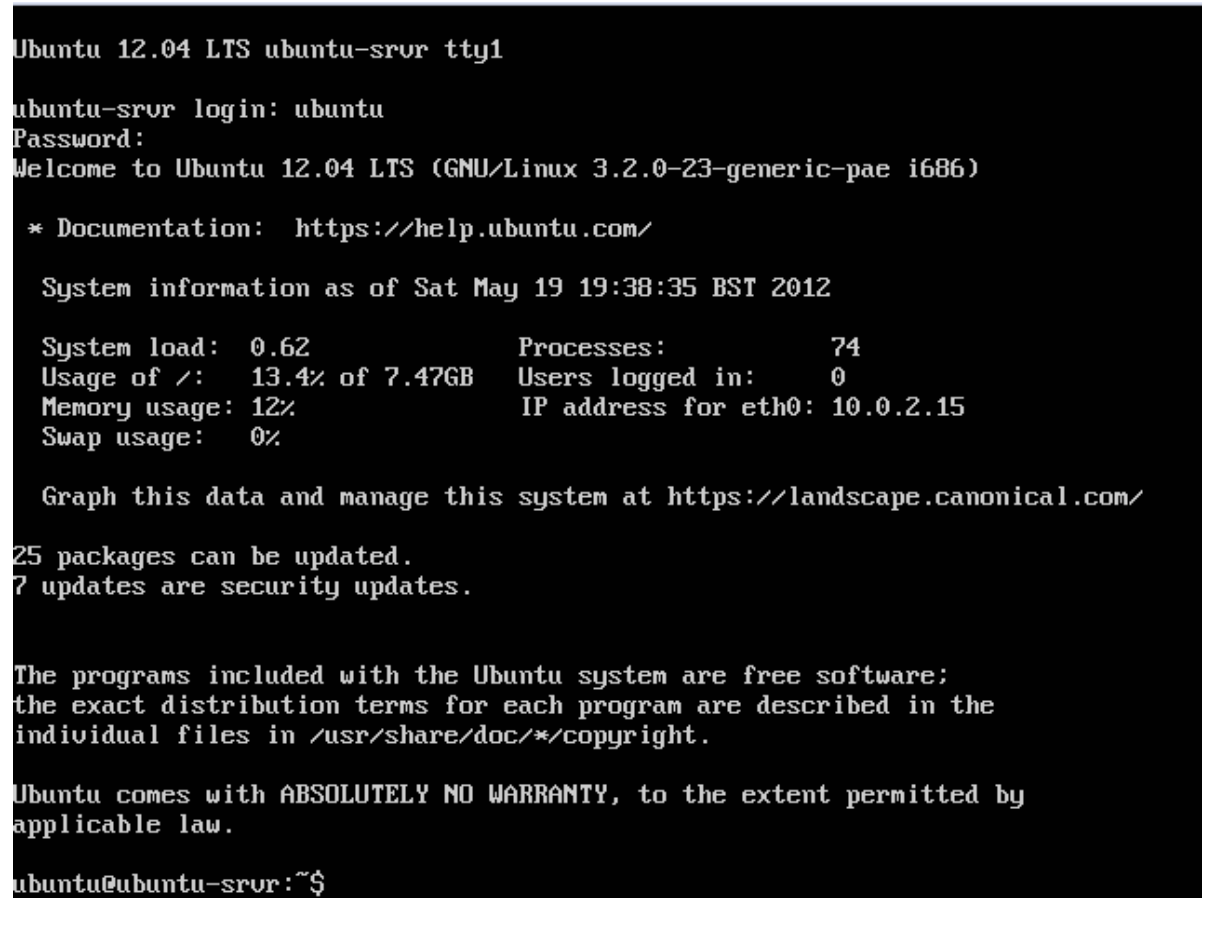

This will complete the Ubuntu 12.04 (Precise) LAMP Server Installation and your server is ready for installing applications which supports apache,mysql and php.

#### **Configuring Static ip address in Ubuntu server**

If you want to install vim editor use the following command

sudo apt-get install vim

Ubuntu installer has configured our system to get its network settings via DHCP, Now we will change that to a static IP address for this you need to edit

Edit /etc/network/interfaces and enter your ip address details (in this example setup I will use the IP address 172.19.0.10):

sudo vi /etc/network/interfaces

and enter the following save the file and exit (In vi, ESC, then ZZ to save and exit)

# The primary network interface

auto eth0 iface eth0 inet static address 172.19.0.10 netmask 255.255.255.0 network 172.19.0.0 broadcast 172.19.0.255 gateway 2<sup>172.19.0.1</sup>

Now you need to restart your network services using the following command

sudo /etc/init.d/networking restart

You need to setup manually DNS servers in resolv.conf file when you are not using DHCP.

sudo vi /etc/resolv.conf

You need to add look something like this

search domain.com nameserver xxx.xxx.xxx.xxx

#### **Incoming search terms:**

- ubuntu 12 04 LAMP
- lamp ubuntu 12 04
- how to install ubuntu server 12 04 step by step
- lamp server ubuntu 12 04
- · install lamp ubuntu 12 04
- ubuntu 12 04 network configuration
- ubuntu 12 04 lamp server
- install lamp server ubuntu 12 04
- install ubuntu server 12 04 step by step
- ubuntu 12 04 lamp guide

#### **Related posts**

- Zentyal Linux Small Business Server based on ubuntu 10.04 (3)
- Webmin Installation and Configuration in Ubuntu Linux (21)
- Webalizer Apache web server log file analysis Tool (15)
- Web-based centralized console for tripwire (0)
- Using Nginx as a Reverse Proxy to Get the Most Out of Your VPS. (15)
- Upgrade Ubuntu Server 6.10 (Edgy Eft) to 7.04 (Feisty Fawn) (4)

Upgrade Ubuntu 8.10 (Intrepid) To Ubuntu 9.04 (Jaunty) Server (2)

← MyNotex 1.2.1 released and Installation instructions included How to install webmin on ubuntu 12.04 (Precise) server  $\rightarrow$ 

# **10 Comments to "Step By Step Ubuntu 12.04 (Precise) LAMP Server Setup"**

*Syafiq ?omo????* says: 1. May 21, 2012 at 5:22 am

just adding small note:

'sudo /etc/init.d/networking restart' also can be write as 'sudo service networking restart'

[Reply]

*JohnP* says: 2. May 21, 2012 at 6:42 pm

Editing /etc/resolve.conf is deprecated and will be automatically overwritten at the next startup.

The easiest way to setup DNS and domain search is in the /etc/network/interfaces file now so that resolveconf (a new tool) can handle it.

[Reply]

*Kevin* says: 3. August 1, 2012 at 6:59 pm

Following the steps above and other posts I've found I continue to get issues when installing the GRUB loader. Anyone have any suggestions?

Windows Server 2008 R2 SP1 Ubuntu Server 12.04 64 bit

[Reply]

*Tapan Upadhyay* says: 4. August 3, 2012 at 6:21 am

Thanks you very much for providing such details in details  $\odot$  it really helped me a lot as i was installing server first time in my life time.

Thanks Again

Tapan

[Reply]

*Todd* says: 5. October 4, 2012 at 9:24 am

Why do you need to change from a dhcp to a static ip address.

I have three other computers hooked up to the same router that this new ubuntu server is attached to…..so what static ip address do i pick…..does it matter. When the server boots it tells me my ip address is 192.168.1.108. Can I still have this new ubuntu server hooked to my router or do i have to configure my home network differently. My internet provider is brighthouse cable and it is not a static ip address from them….how does this

effect my network using a static ip address on this new ubuntu server. I just need a "do this" and it will work explaination.

[Reply]

*Matt Evans* says: 6. October 6, 2012 at 8:09 pm

Kyle, the simplest explanation is that when you are setting up a server for whatever: Web server, email server, file server, FTP, DNS, DHCP, etc, you want to make sure you can hit that server at the same IP address every time. You are not garunteed the same IP address if it assigned via DHCP, unless you're using DHCP with MAC  $\mathbb Z$  reservation. Setting up your PCs with DHCP is fine since they're clients on your network and it doesn't really matter what their IP address is. If this server is going to be exposed to the outside world, then you'll probably want to use some type of dynamic dns service – like dyndns.org . That way, no matter if your ISP changes your IP address, you can hit your server via its DNS name.

[Reply]

*naeem* says: 7. October 17, 2012 at 8:41 am

I have installed and now i am stuck on authentication, I entered user name and password and now its showing mypc@MIS-IRD:^\$ I am newbie so kindly tell me how to login to my server desktop?

[Reply]

*WSiaB* says: 8. November 7, 2012 at 8:30 pm

There is no desktop on a server – you are looking for the desktop Ubuntu version. If you want to escape the terminal (command prompt) you should read this: https://help.ubuntu.com/community/ServerGUI

[Reply]

*Gerard* says: 9. November 15, 2012 at 10:30 am

hi im totally 0% about ubuntu.. but im trying my best to learn it.. my question is.. after i succesfuly install the software.. what is my next step after this? "ubuntu@ubuntuserver:~\$" please help... what should i key in?

[Reply]

*Dougal* says: 10. January 4, 2013 at 11:39 pm

> Same as Gerard, got it installed. What now? Picked server tpy openssh perhaps I should have gone for LAMP? How do I change? Reinstall?

[Reply]

# **Leave a Reply**

Name (required)

Mail (will not be published) (required)

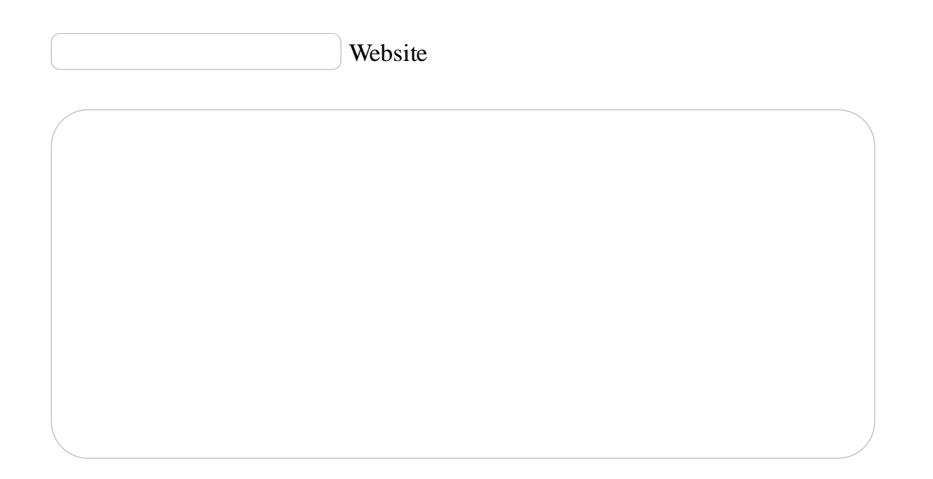

Submit Comment

← MyNotex 1.2.1 released and Installation instructions included How to install webmin on ubuntu 12.04 (Precise) server  $\rightarrow$ 

- **Recent entries**
- **RSS Feed**
- $\circ$  tmux terminal multiplexer
- $\circ$  How to install Icinga (Nagios Fork) in Ubuntu 12.10 server
- Package Converter – Frontend for Alien
- $\circ$  Makagiga Portable application for doing todo listing, text editing and RSS reader  $\circ$  Ferret –

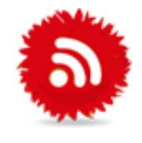

**Newsletter**

**Sign Up To Our Newsletter**

**Sponser**

\$5/Mo. Ubuntu SSD VPS . Deploy an Ubuntu virtual server in 55 sec. Sign up for free.

# **UbuntuGeek on Twitter**

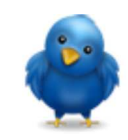

**Support Ubuntugeek**

Amount \$: Website(Optional):

**Links of Interest**

- Deals on ricoh toner cartridges here
- HP Coupons Codes

# **Favourite Sites**

My Daily Tech Tips Debian Admin **DebianHelp** Ubuntux **Tuxmachines Unixmen** Web Hosting

## Copy-detection tool

## **Recent comments**

- $\circ$  Nishant: so far i have come to know is in gemu yo
- Os: Hi thanks for the post. I have a doubt i
- o masoumeh: hi, I followed the installation step
- $\circ$  Sina: How to change date in Ubuntu server?
- D: Thank you! Works perfectly 0n Ubuntu 12.

# **Popular posts**

- Speed Up Firefox web browser (238)
- iPhone Tethering on Ubuntu 9.10 (Karmic) (175)
- Send and Receive Your Hotmail messages through Evolution (157)
- How to Install Java Runtime Environment (JRE) in Ubuntu (153)
- $\circ$  How to Install C and C++ Compilers in Ubuntu and testing your first C and C++ Program (152)

© 2005-2013 · All rights reserved. · Ubuntu Geek